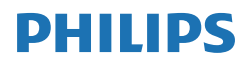

B Line

162B9

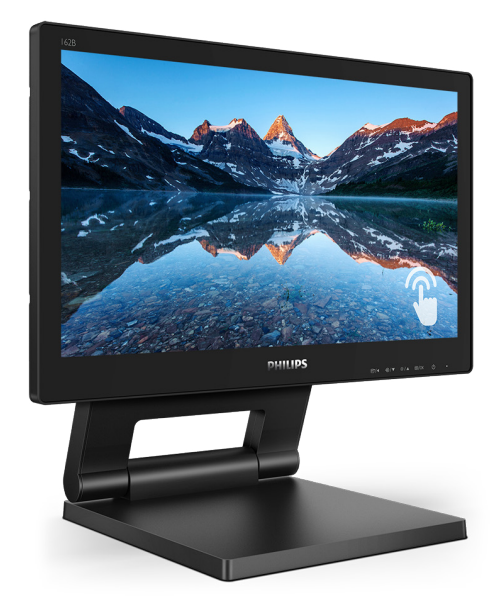

## <www.philips.com/welcome>

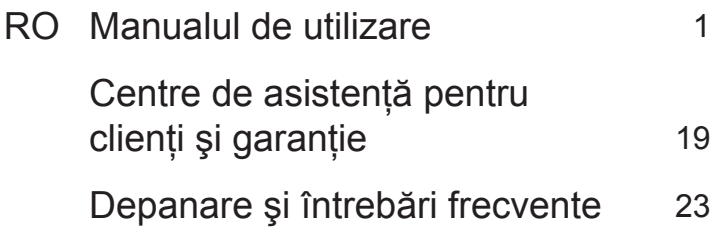

# Cuprins

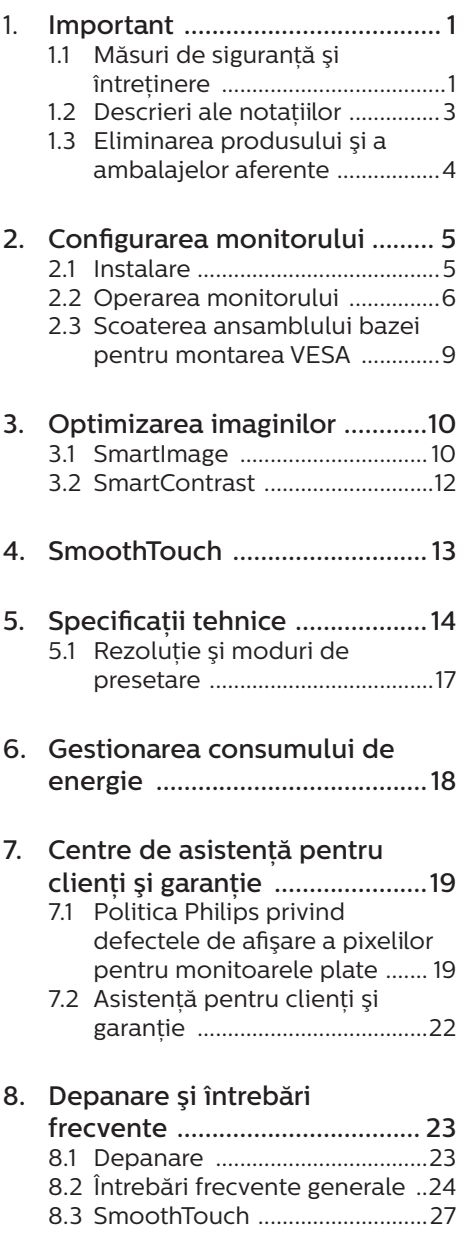

# <span id="page-2-1"></span><span id="page-2-0"></span>1. Important

Acest ghid de utilizare electronic este destinat tuturor persoanelor care utilizează monitorul Philips. Cititi cu atentie acest manual de utilizare, înainte de a utiliza monitorul. Acesta contine informatii si observatii importante referitoare la functionarea monitorului.

Garanția Philips se aplică dacă produsul este manevrat corespunzător şi utilizat în scopul pentru care a fost proiectat, în conformitate cu instructiunile de operare si dacă este prezentată factura sau chitanta în original, care să ateste data achiziţiei, numele distribuitorului, numărul produsului si numărul de model.

## 1.1 Măsuri de siguranţă şi întretinere

## **A** Avertismente

Utilizarea altor dispozitive de control, reglaje sau proceduri decât cele specificate în acest document poate cauza expunerea la scurtcircuite, pericole electrice şi/sau pericole mecanice.

Cititi și respectati aceste instrucțiuni la conectarea şi utilizarea monitorului pentru computer.

## Mod de operare

- Nu expuneti monitorul la lumină solară directă, surse de lumină puternică sau la actiunea unor surse de încălzire. Expunerea îndelungată la acest tip de mediu poate avea drept rezultat decolorarea şi deteriorarea monitorului.
- Tineți afisajul departe de ulei. Uleiul poate să deterioreze capacul de plastic al displayului și poate să anuleze garanția.
- Este necesară îndepărtarea obiectelor ce ar putea cădea în orificiile de

ventilatie, precum și a celor care pot împiedica răcirea componentelor electronice ale monitorului.

- A nu se bloca orificiile de ventilatie ale carcasei.
- În momentul poziționării monitorului. asigurati-vă că stecherul și priza electrică pot fi accesate uşor.
- În cazul închiderii monitorului prin debranşarea cablului de alimentare de la sursa de curent alternativ sau continuu, se va aştepta 6 secunde anterior recuplării acestuia, pentru o functionare normală a monitorului.
- A se utiliza numai cablul de alimentare corespunzător, furnizat, de fiecare dată, de către Philips. Dacă lipseşte cablul de alimentare, se va contacta centrul de service local. (Vă rugăm să consultați informațiile de contact pentru Service, afișate în manualul Informaţii importante.)
- Conectati produsul la o sursă de alimentare care respectă specificațiile. Asigurati-vă că monitorul este conectat la o sursă de alimentare care respectă specificaţiile. Utilizarea unei tensiuni incorecte va cauza defectiuni și poate provoca incendii sau electrocutări.
- Nu dezasamblați adaptorul de c.a. Demontarea adaptorului de c.a. vă poate expune la pericolul de incendiu sau electrocutare.
- Protejaţi cablul. Nu trageţi ţi nu îndoiţi cablul de alimentare și cablul de semnal. Nu amplasați monitorul sau alte obiecte grele pe cabluri. Dacă sunt deteriorate, cablurile pot provoca incendii sau electrocutări.
- Nu supuneti monitorul la vibratii mari sau la şocuri puternice pe parcursul manevrării.
- A nu se lovi sau scăpa monitorul în timpul funcționării sau transportului.

- Utilizarea excesivă a monitorului poate cauza disconfort vizual. Este mai bine să faceti pauze mai scurte și mai dese la stația de lucru decât pauze mai lungi şi mai rare; de exemplu, o pauză de 5 - 10 minute după o utilizare continuă a ecranului timp de 50 - 60 de minute este probabil mai bună decât o pauză de 15 minute la fiecare două ore. Încercaţi să vă protejaţi ochii de oboseală în timpul utilizării constante a ecranului prin următoarele actiuni:
	- Priviti în depărtare la diverse distante după o perioadă lungă de concentrare asupra ecranului.
	- Clipiți voluntar des în timp ce lucraţi.
	- Închideti usor și rotiți ochii pentru a-i relaxa.
	- Repozitionati ecranul la o înăltime şi un unghi corespunzătoare, în funcție de înălțimea dvs.
	- Ajustaţi luminozitatea şi contrastul la un nivel corespunzător.
	- Ajustati iluminarea mediului la un nivel similar luminozității ecranului. evitati iluminarea fluorescentă și suprafetele care nu reflectă prea multă lumină.
	- Consultati un medic dacă simptomele nu dispar.

### Întreţinere

- Pentru a vă proteja monitorul de posibile deteriorări, nu supuneţi ecranul LCD la presiuni mari. Atunci când deplasati monitorul, apucați-l de ramă. Nu ridicati monitorul plasând palma sau degetele pe ecranul LCD.
- Solutiile de curătare pe bază de ulei pot deteriora părțile de plastic și să anuleze garanția.
- În cazul în care monitorul nu va fi utilizat o perioadă îndelungată, acesta se va debranşa de la sursă.
- Dacă este necesar, monitorul se va curăța cu o cârpă umedă după debranşare. Ecranul poate fi şters cu o cârpă uscată când nu este sub tensiune. Totuși, pentru curătarea monitorului, nu se vor folosi niciodată solvenți organici, precum alcool, sau soluții pe bază de amoniac.
- Pentru a se evita riscul aparitiei suprasarcinii electrice şi deteriorării permanente a monitorului, acesta nu se va expune la praf, ploaie, apă sau medii cu umezeală excesivă.
- Dacă monitorul este expus la umezeală, va fi şters cu o cârpă umedă, cât mai curând posibil.
- Dacă în monitor pătrund substanţe străine sau apă, se va întrerupe imediat sursa de alimentare şi se va debranşa cablul de la priză. Apoi, se va îndepărta substanţa respectivă, urmând ca monitorul să fie trimis la centrul de service.
- Nu depozitaţi şi nu utilizaţi monitorul în locuri expuse la căldură, la lumina directă a soarelui sau la frig excesiv.
- Pentru asigurarea funcționării optime permanente a monitorului si prelungirea duratei sale de viată. acesta va fi plasat într-un spatiu ai cărui parametri de temperatură şi umiditate se situează în următoarea gamă de valori.
	- Temperatură: 0 40 °C (32 104  $\degree$ F)
	- Umiditate: 20 80% UR

Informatii importante despre imaginea remanentă/fantomă

Activati întotdeauna un economizor dinamic pentru ecran când lăsați monitorul nesupravegheat. Activati întotdeauna o aplicaţie periodică de împrospătare a ecranului atunci când monitorul va afisa un continut static. Afişarea continuă a unor imagini

#### <span id="page-4-0"></span>1. Important

statice o perioadă îndelungată poate produce "imagini arse", cunoscute și ca "imagini remanente" sau "imagini fantomă" pe ecranul dvs.

"Imaginea arsă", "imaginea remanentă" sau "imaginea fantomă" reprezintă un fenomen binecunoscut în tehnologia ecranelor LCD. În majoritatea cazurilor, "imaginea arsă" sau "imaginea remanentă" sau "imaginea fantomă" va dispărea treptat într-un interval de timp după deconectarea de la alimentarea cu energie electrică.

## **Avertisment**

Nerespectarea indicatiei de activare a unui economizor ecran sau a unei aplicatii de reîmprospătare periodică a ecranului poate avea ca efect aparitia simptomelor grave de "imagine statică", "imagine remanentă" sau "imagine fantomă" care nu mai dispar si nici nu se pot remedia. Deteriorarea menţionată mai sus nu este acoperită de garantie.

#### Service

- Carcasa trebuie desfăcută numai de către personalul calificat din service.
- Dacă este necesar un document pentru reparație sau integrare, se va contacta centrul de service local. (Vă rugăm să consultaţi informaţiile de contact pentru Service, afișate în manualul Informații importante.)
- Pentru informatii referitoare la transport, consultati rubrica "Specificaţii tehnice".
- A nu se lăsa monitorul în maşină/ portbagaj sub actiunea directă a razelor solare.

## **Observatie**

În cazul în care monitorul nu functionează normal sau dacă nu știti cum să procedați după ce ați aplicat instrucțiunile din acest manual, consultați un specialist în service.

## 1.2 Descrieri ale notatiilor

Următoarele subcapitole descriu conventiile de notatie utilizate în acest document.

#### Observatii, atentionări și avertismente

Unele fragmente de text din acest ghid sunt însotite de pictograme și pot apărea cu caractere aldine sau italice. Fragmentele respective conţin observaţii, atentionări sau avertismente. Acestea sunt utilizate după cum urmează:

## C Observatie

Această pictogramă indică informații și sfaturi importante care vă pot ajuta să utilizaţi mai eficient computerul.

## **A** Atentie

Această pictogramă indică informaţii despre modalități de evitare a eventualelor defecțiuni ale hardware-ului și a pierderii de date.

### **A** Avertisment

Această pictogramă indică riscul potențial de vătămare corporală și prezintă modalităţi de evitare a problemelor.

Anumite avertismente pot apărea în diferite formate și este posibil să nu fie însotite de pictograme. În aceste situații, prezentarea specifică a avertismentului este impusă de autoritatea de reglementare legală.

## <span id="page-5-0"></span>1.3 Eliminarea produsului şi a ambalajelor aferente

Deşeuri de echipamente electrice şi electronice (DEEE)

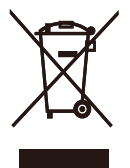

This marking on the product or on its packaging illustrates that, under European Directive 2012/19/EU governing used electrical and electronic appliances, this product may not be disposed of with normal household waste. You are responsible for disposal of this equipment through a designated waste electrical and electronic equipment collection. To determine the locations for dropping off such waste electrical and electronic, contact your local government office, the waste disposal organization that serves your household or the store at which you purchased the product.

Your new monitor contains materials that can be recycled and reused. Specialized companies can recycle your product to increase the amount of reusable materials and to minimize the amount to be disposed of.

All redundant packing material has been omitted. We have done our utmost to make the packaging easily separable into mono materials.

Please find out about the local regulations on how to dispose of your old monitor and packing from your sales representative.

Taking back/Recycling Information for **Customers** 

Philips establishes technically and economically viable objectives to optimize the environmental performance of the organization's product, service and activities.

From the planning, design and production stages, Philips emphasizes the important of making products that can easily be recycled. At Philips, end-of-life management primarily entails participation in national take-back initiatives and recycling programs whenever possible, preferably in cooperation with competitors, which recycle all materials (products and related packaging material) in accordance with all Environmental Laws and taking back program with the contractor company.

Your display is manufactured with high quality materials and components which can be recycled and reused.

To learn more about our recycling program please visit

[http://www.philips.com/a-w/about/](http://www.philips.com/a-w/about/sustainability.html) [sustainability.html](http://www.philips.com/a-w/about/sustainability.html)

<span id="page-6-0"></span>2. Configurarea monitorului

## 2.1 Instalare

**1** Conținutul pachetului

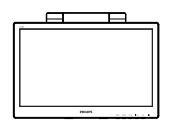

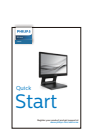

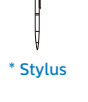

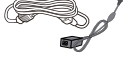

\* Audio cable

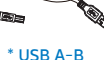

AC/DC Adapter

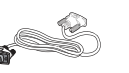

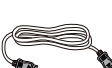

\* DP

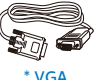

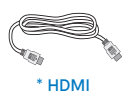

\* DVI

\*Diferă în funcţie de regiune

## **←** Notă

Utilizați doar modelul de adaptor c.a./c.c.: Philips ADPC1936.

2 Conectarea la computer

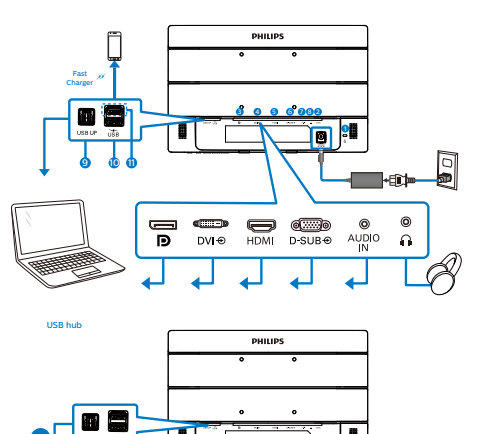

- 
- **1** Încuietoare Kensington antifurt
- **2** Intrare alimentare c.c.
- **3** Intrare Display port
- **4** Intrare DVI

Step 1

- **6** Intrare HDMI
- **6** Intrare VGA
- **7** Intrare audio
- 8 Mufă pentru căști
- **9** USB ascendent
- **10** USB descendent
- <sup>11</sup> Port cu funcție de încărcare rapidă prin USB/USB descendent

#### <span id="page-7-0"></span>Conectarea la PC

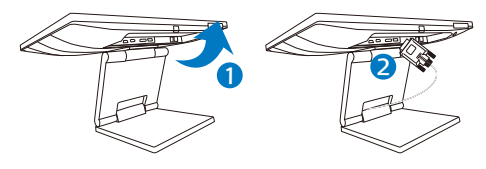

- 1. Conectaţi ferm cablul de alimentare în spatele monitorului.
- 2. Opriţi computerul şi deconectaţi cablul de alimentare al acestuia.
- 3. Conectati cablul de semnal al monitorului la conectorul video din partea posterioară a computerului.
- 4. Pentru functionalitatea tactilă, conectati cablul USB pentru conexiune ascendentă între monitor şi PC.
- 5. Conectati cablurile de alimentare ale computerului şi monitorului la o priză din apropiere.
- 6. Porniţi computerul şi monitorul. Dacă este afişată o imagine pe monitor, instalarea este finalizată.

## Avertisment:

Dispozitivele USB fără fir la 2,4 Ghz, cum ar fi un mouse, o tastatură sau o pereche de căsti fără fir, pot avea interferente din cauza semnalului de mare viteză al dispozitivelor USB 3.1, care pot duce la o eficientă scăzută a transmisiei radio. Dacă se întâmplă aceasta, încercați următoarele metode pentru a reduce efectele interferentelor.

- Încercaţi să feriţi receptoarele USB 2.0 de portul de conectare USB 3.1.
- Utilizati un hub USB sau un cablu prelungitor USB standard pentru a crește spațiul dintre receptorul fără fir si portul de conectare USB 3.1.

## 2.2 Operarea monitorului

**Descriere butoane control** 

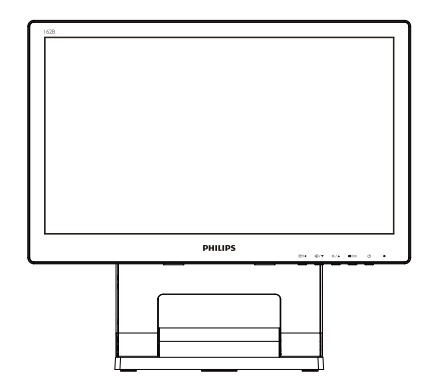

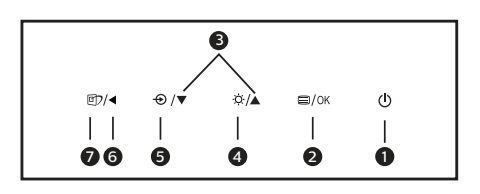

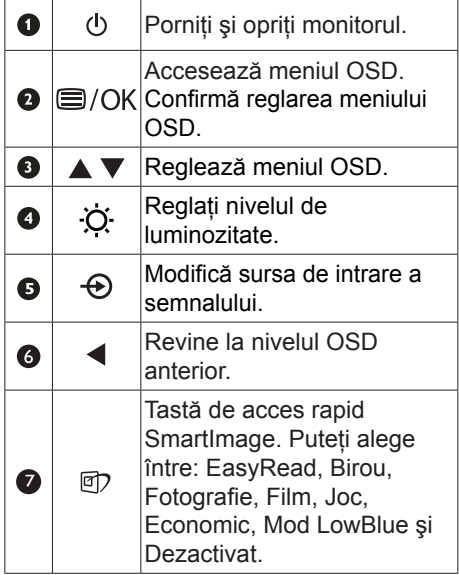

#### 2. Configurarea monitorului

**2** Descrierea afișării pe ecran (OSD)

Ce înseamnă OSD (afişarea pe ecran)? Toate monitoarele LCD Philips dispun de caracteristica OSD (afişare pe ecran). Acest lucru permite utilizatorului final să selecteze functiile monitorului direct de pe ecran, prin intermediul unei ferestre de instrucţiuni. Mai jos este prezentată o interfaţă OSD, uşor de utilizat:

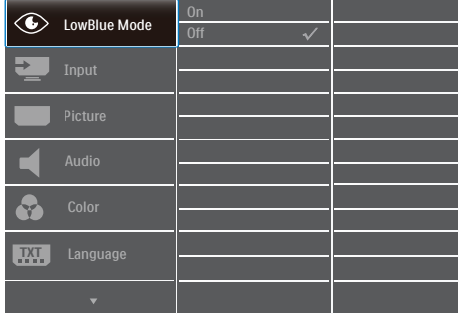

Instrucţiuni fundamentale şi simple referitoare la tastele de control

În meniul OSD de mai sus puteti apăsa pe butoanele  $\blacktriangledown$  ▲ de pe rama frontală a monitorului pentru a mişca cursorul şi puteţi apăsa pe butonul OK pentru a confirma selectia sau modificarea.

### Meniul OSD

Mai jos, este prezentată vederea generală a structurii afisării pe ecran. Puteti consulta ulterior această imagine, în cazul în care veti dori să navigați între diferitele ajustări.

## **←** Notă

Dacă acest afișaj oferă funcția "DPS" pentru economie de energie, setarea implicită este "ON" (Activat). Aceasta face ca ecranul să arate uşor estompat; pentru luminozitate optimă, accesați meniul OSD şi setați funcția "DPS" la "OFF" (Oprit).

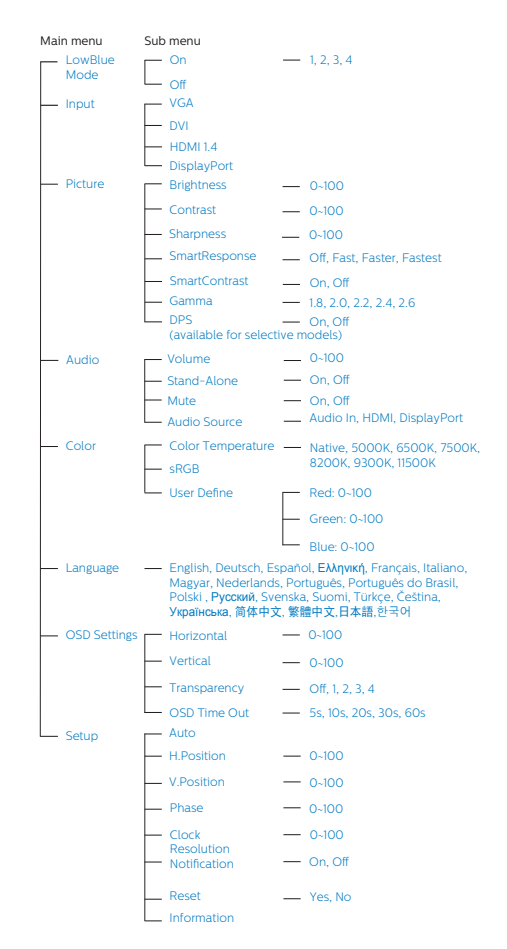

## **B** Notificare privind rezoluția

Acest monitor este conceput pentru performante optime la rezolutia sa nativă, 1366 x 768 la 60 Hz. Dacă monitorul este pornit și este setat la o altă rezoluție, pe ecran se afişează o alertă: Use 1366 x 768 for best results.

Afișarea alertei privind rezoluția nativă poate fi dezactivată din Configurare în meniul OSD (afişare pe ecran).

4 Funcție fizică

## Înclinare

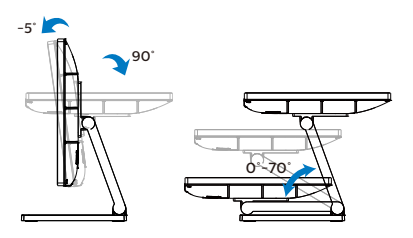

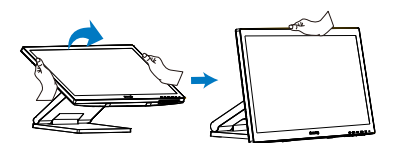

## <span id="page-10-0"></span>2.3 Scoaterea ansamblului bazei pentru montarea VESA

Înainte de a începe dezasamblarea bazei monitorului, urmați instrucțiunile de mai jos pentru a evita deteriorarea monitorului sau vătămarea corporală.

1. Plasaţi monitorul cu faţa în jos pe o suprafată moale. Aveti grijă să nu zgâriaţi sau să deterioraţi ecranul. Apoi folositi o surubelnită pentru a scoate suruburile.

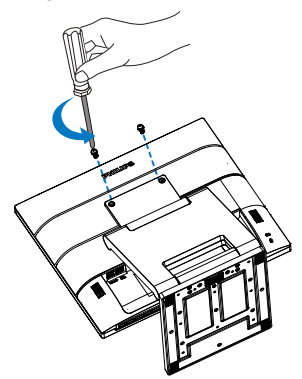

2. Deplasați suportul în poziția indicată în imagine. Apoi folosiţi o şurubelniţă pentru a scoate şuruburile, după care detasati suportul de monitor.

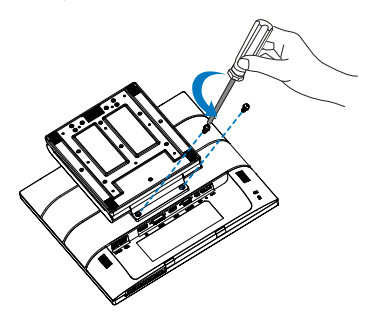

## **←** Observație

Acest monitor acceptă o interfață de montare compatibilă VESA de 100mm x 100mm. Şurub de montare VESA M4. Contactati întotdeauna producătorul în cazul în care doriti să realizați instalarea pe perete.

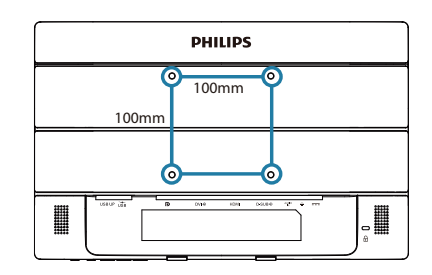

# <span id="page-11-0"></span>3. Optimizarea imaginilor

## 3.1 SmartImage

## **T** Ce este?

SmartImage oferă presetări care optimizează afişajul pentru diferite tipuri de continut, reglând dinamic luminozitatea, contrastul, culoarea şi claritatea în timp real. Indiferent dacă lucrați cu aplicații de text, de afisare de imagini sau urmăriți un videoclip, Philips SmartImage vă asigură o performanţă excelentă şi optimizată a monitorului.

## **De ce am nevoie de acesta?**

Dacă vă doriți un monitor care vă asigură afişarea optimizată a tuturor tipurilor de continut, software-ul SmartImage vă reglează în mod dinamic și în timp real luminozitatea, contrastul, culorile şi claritatea pentru a vă îmbunătăţi experienta vizuală cu acest monitor.

**B** Cum functionează?

SmartImage este o tehnologie exclusivă, de ultimă generație, de la Philips care analizează continutul afișat pe ecranul dvs. Bazat pe un scenariu pe care îl selectati chiar dvs., SmartImage îmbunătăţeşte în mod dinamic contrastul, saturaţia culorilor si claritatea imaginilor, astfel încât calitatea continutului afisat să fie îmbunătătită – toate acestea în timp real şi prin apăsarea unui singur buton.

4 Cum se activează SmartImage?

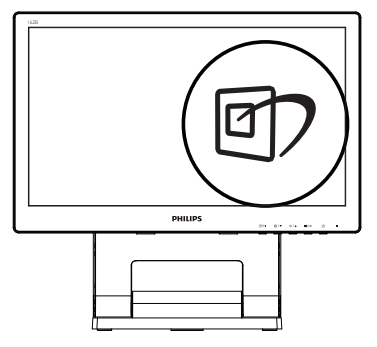

- 1. Apăsați pe  $\overline{\mathbb{D}}$  pentru a lansa afisarea pe ecran a software-ului SmartImage.
- 2. Tineti apăsat pe v▲ pentru a comuta între EasyRead, Birou, Fotografie, Film, Joc, Economic, Mod LowBlue şi Dezactivat.
- 3. Afişarea pe ecran a SmartImage va fi activă timp de 5 secunde sau puteți apăsa pe "OK" pentru a confirma.

Puteţi alege între: EasyRead, Birou, Fotografie, Film, Joc, Economic, Mod LowBlue şi Dezactivat.

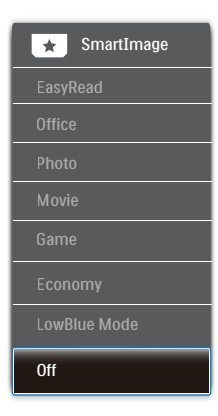

EasyRead: Contribuie la îmbunătățirea citirii textului din aplicații bazate pe text, ca de exemplu a cărților PDF în format electronic. Utilizând un algoritm special care măreşte contrastul şi claritatea marginilor continutului de

tip text, afişarea este optimizată astfel încât cititul să fie extrem de plăcut, prin reglarea luminozităţii, contrastului şi temperaturii de culoare a monitorului.

- Office (Birou): Îmbunătăţeşte calitatea textului şi reduce luminozitatea pentru a creşte lizibilitatea şi a reduce stresul asupra ochilor. Acest mod îmbunătătește semnificativ lizibilitatea şi productivitatea atunci când lucrati cu foi de calcul, fisiere PDF, articole scanate sau alte aplicații generale de birou.
- Photo (Fotografii): Acest profil combină saturatia de culoare, contrastul dinamic si îmbunătătirea clarității pentru a afișa fotografii şi alte imagini cu o claritate extraordinară și în culori vii – toate fără artefacte şi culori şterse.
- Movie (Filme): Luminozitatea crescută, saturatia de culoare mai mare, contrastul dinamic şi claritatea accentuată afişează toate detaliile din zonele întunecate ale secvențelor video fără culori șterse în zonele mai luminoase, mentinând valori naturale dinamice pentru o afişare video de cea mai bună calitate.
- Game (Jocuri): Activând circuitul overdrive pentru cel mai bun timp de răspuns, reducând marginile în zigzag pentru obiectele cu mişcare rapidă pe ecran, îmbunătățind raportul de contrast pentru scenele luminoase şi întunecoase, acest profil asigură cea mai bună experienţă de joc pentru împătimiţii de jocuri.
- Economy (Economic): În acest profil, luminozitatea şi contrastul sunt reglate, iar retroiluminarea este reglată fin pentru afişarea corectă a aplicaţiilor de birou de zi cu zi şi reducerea consumului electric.
- LowBlue Mode (Mod lumină albastră redusă): Mod lumină albastră redusă pentru productivitate cu impact redus asupra ochilor. Studiile au arătat că, la fel cum razele ultraviolete pot cauza vătămarea ochilor, razele de lumină albastră cu unde scurte emise de

afişajele LED pot să cauzeze vătămarea ochilor şi să afecteze vederea în timp. Dezvoltată pentru sănătate, setarea Philips Mod lumină albastră redusă utilizează o tehnologie software inteligentă pentru a reduce lumina albastră cu unde scurte dăunătoare.

- Off (Dezactivat): Fără optimizare cu SmartImage.
- C Observatie

Modul LowBlue oferit de Philips, este conform cu certificarea TUV Low Blue Light. Puteti accesa acest mod prin simpla apăsare a tastei de comandă rapidă și apoi prin apăsarea butonului ▲ pentru a selecta Mod LowBlue. Mai sus puteti vedea pasii pentru selectarea optiunii SmartImage.

## <span id="page-13-0"></span>3.2 SmartContrast

## **T** Ce este?

Tehnologie unică ce analizează dinamic conținutul afișat și optimizează automat raportul de contrast al monitorului pentru claritate vizuală maximă și experiență vizuală încântătoare, crescând retroiluminarea pentru imagini mai clare, mai contrastante şi mai luminoase sau reducând retroiluminarea pentru afişarea clară a imaginilor pe fundaluri întunecate.

### 2 De ce am nevoie de acesta?

Doriti cea mai bună claritate vizuală și confort de vizualizare pentru fiecare tip de continut. SmartContrast controlează dinamic contrastul şi reglează retroiluminarea pentru ca imaginile jocurilor şi cele video să fie clare, contrastante şi luminoase sau afişează text clar, lizibil pentru munca de birou. Prin reducerea consumului electric al monitorului, puteti reduce costurile cu energia și prelungi durata de viată a monitorului.

## 3 Cum functionează?

Atunci când activati SmartContrast, acesta va analiza în timp real continutul afişat pentru a ajusta culorile şi pentru a controla intensitatea iluminării de fundal. Această funcție va îmbunătăți în mod dinamic contrastul pentru o experientă de divertisment grozavă atunci când vizionati videoclipuri sau vă jucați.

# <span id="page-14-0"></span>4. SmoothTouch

## **1** Ce este?

Acest monitor utilizează tehnologia de panou tactil capacitiv, cu recunoaşterea a 10 atingeri concomitente. Utilizat împreună cu cel mai recent sistem de operare Windows 10, monitorul oferă recunoaştere pentru gesturi tactile la modă, precum atingerea, prinderea, apropierea sau depărtarea degetelor, rotirea, transfocarea, glisarea etc. Aplicatiile dvs. mai vechi vor prinde viată, iar dvs. veti putea utiliza la maximum noile capacități ale aplicațiilor bazate pe atingeri. Acum veti putea vizualiza și glisa folosind degetele, fără a fi nevoie să apelati la o tastatură sau un mouse.

## **2** Cum se utilizează?

Pentru a activa functionalitatea tactilă, conectati afisajul la computer folosind cablul USB furnizat. Puteti atinge usor suprafața ecranului pentru a interacționa cu aplicatii prin diferite gesturi, precum glisarea, atingerea, apropierea sau depărtarea degetelor etc. Puteti folosi atingerea cu un singur deget sau cu mai multe degete, deoarece monitorul oferă recunoaştere pentru până la 10 atingeri concomitente.

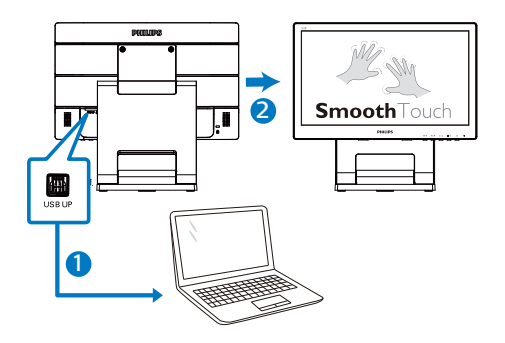

B Cerinte privind sistemul de operare Funcția tactilă este disponibilă în sistemele de operare din tabelul de mai jos.

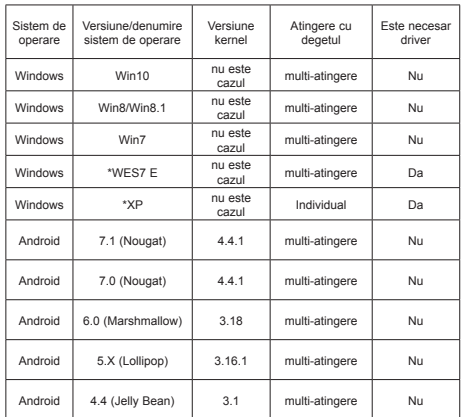

## e Notă

- Nu atingeti ecranul cu obiecte ascutite, deoarece acest lucru poate provoca deteriorări, neacoperite de garanție.
- Nu apăsați prea tare și nu asezați nimic pe suprafata de sticlă (dacă este în poziție orizontală), deoarece acest lucru va provoca o deteriorare a ecranului neacoperită de garanție. Este recomandată utilizarea ecranului tactil cu degete sau stilou digital.
- Functia tactilă este disponibil numai în sistemele de operare şi aplicaţiile care acceptă functiile tactile (consultati tabelul de mai sus).
- \*Unele siteme de operare necesită drivere pentru functia touch. Driverul este disponibil pe siteurile de suport Philips.

# <span id="page-15-0"></span>5. Specificaţii tehnice

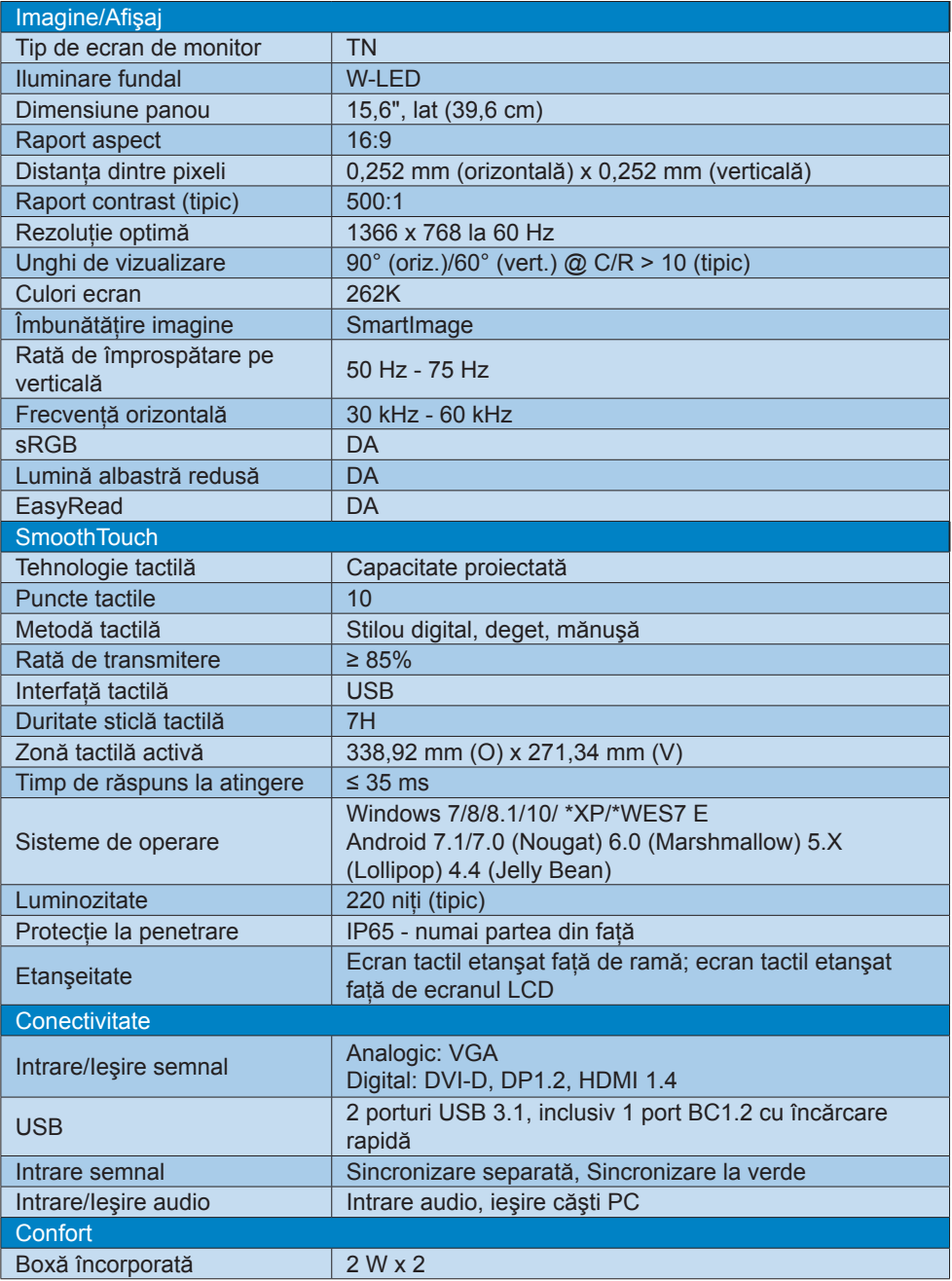

5. Specificaţii tehnice

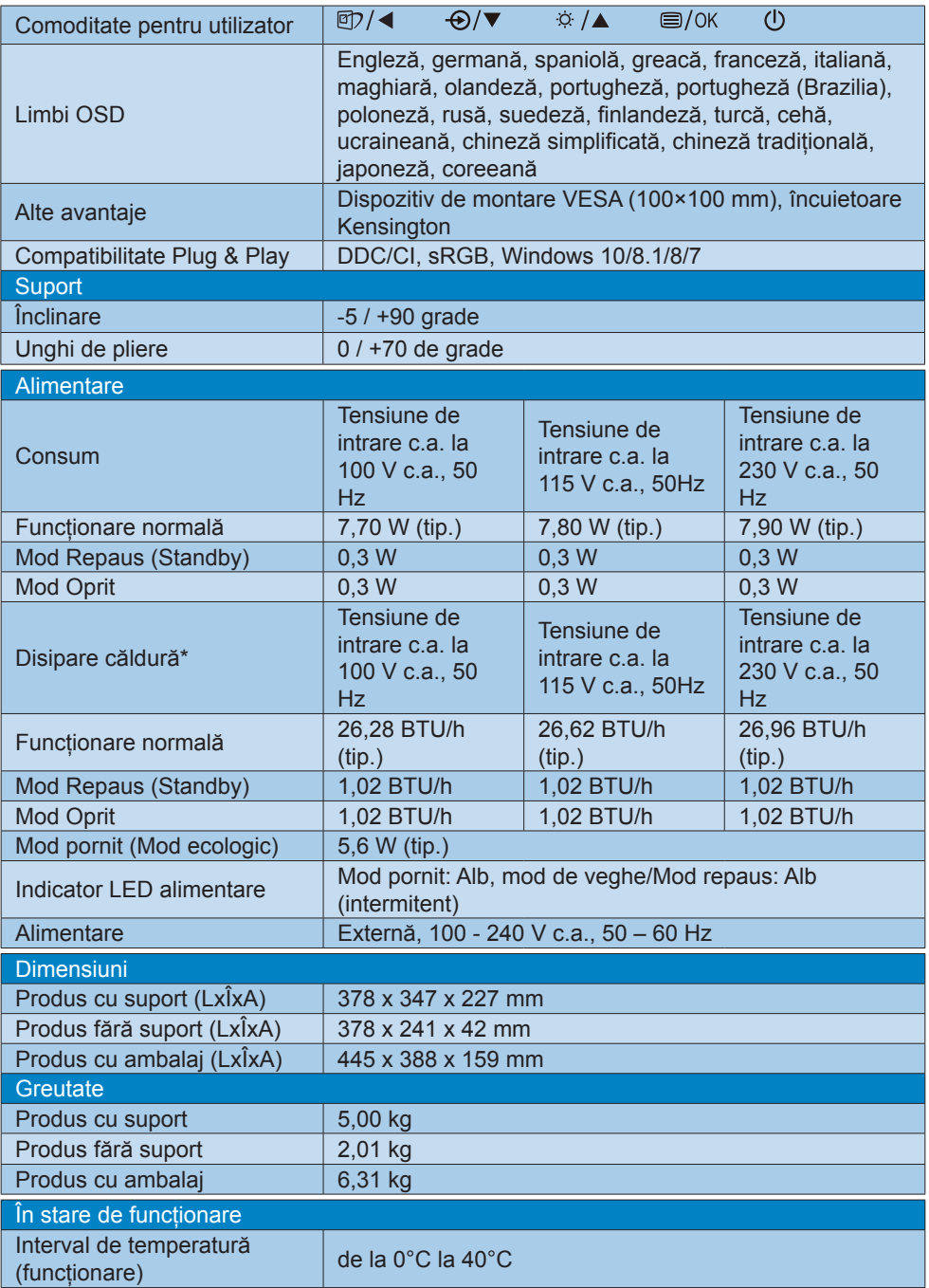

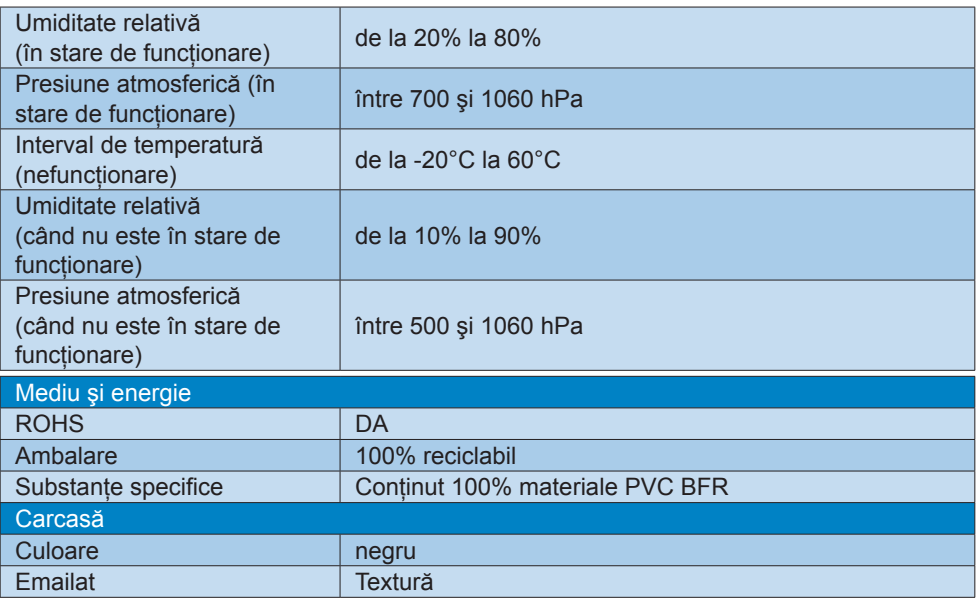

## **●** Observație

- 1. Aceste date pot suferi modificări fără notificare. Accesaţi [www.philips.com/support](http://www.philips.com/support) pentru a descărca ultima versiune a instrucțiunilor.
- 2. \*Unele siteme de operare necesită drivere pentru funcția touch. Driverul este disponibil pe siteurile de suport Philips.
- 3. Pentru a se conforma standardelor internationale de energie, consumatoarele de energie se află în modul de test PC/Display, iar monitorul trebuie conectat printr-un cablu USB upstream.

## <span id="page-18-0"></span>5.1 Rezoluţie şi moduri de presetare

**Rezoluție recomandată** 1366 x 768 la 60 Hz

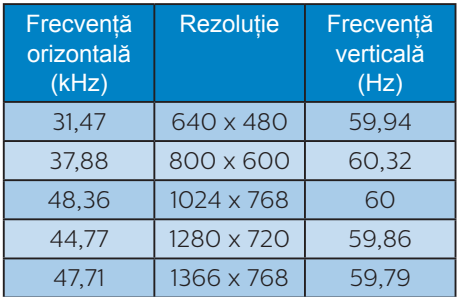

## **Observatie**

Rețineți că afișajul dvs. funcționează cel mai bine la o rezoluţie nativă de 1366 x 768 la 60 Hz. Pentru calitate de afişare optimă, respectaţi această recomandare privind rezoluția.

# <span id="page-19-0"></span>6. Gestionarea consumului de energie

Dacă aveţi placă video sau program software conforme cu VESA DPM instalate pe PC, monitorul poate reduce automat consumul de energie atunci când nu este utilizat. Dacă este detectată o introducere de la tastatură, mouse sau alt dispozitiv de intrare, monitorul se va "trezi" automat. Următorul tabel indică consumul de energie și semnalizarea acestei funcții de economisire automată a energiei:

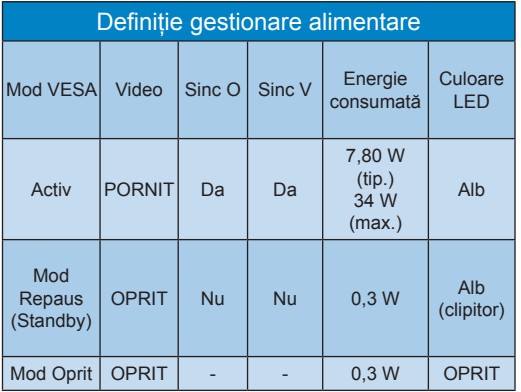

Configurarea următoare este utilizată pentru a măsura consumul de energie al acestui monitor.

- Rezolutie nativă: 1366 x 768
- Contrast: 50%
- Luminozitate: 90%
- Temperatură de culoare: 6500 k la alb rece complet

**Observatie** Aceste date pot suferi modificări fără notificare.

# <span id="page-20-1"></span><span id="page-20-0"></span>7. Centre de asistenţă pentru clienți și garanție

# 7.1 Politica Philips privind defectele de afişare a pixelilor pentru monitoarele plate

Philips depune eforturi deosebite pentru a livra produse de cea mai bună calitate. Utilizăm unele dintre cele mai avansate procese de fabricaţie din această industrie si practicăm un control al calității foarte strict. Cu toate acestea, defectele de afişare a pixelilor şi a subpixelilor pe ecranele TFT utilizate la monitoarele plate sunt uneori inevitabile. Niciun producător nu poate garanta că toate ecranele vor funcționa fără defecte de afișare a pixelilor, însă Philips garantează că toate monitoarele cu un număr de defecte inacceptabil vor fi reparate sau înlocuite conform condițiilor de garanție. Această notificare explică diferitele tipuri de defecte de afisare a pixelilor și definește nivelurile acceptabile pentru fiecare tip de defect. Pentru a intra sub incidenta conditiilor prevăzute de garanție pentru reparare sau înlocuire, numărul de defecte de afişare a pixelilor pe un ecran TFT trebuie să depăşească aceste niveluri acceptabile. De exemplu, un monitor nu trebuie să aibă defecti mai mult de 0.0004% dintre subpixeli. Philips fixează standarde de calitate şi mai ridicate pentru anumite tipuri sau combinatii de defecte de afisare a pixelilor, care sunt mai uşor de observat decât altele. Această politică este valabilă în întreaga lume.

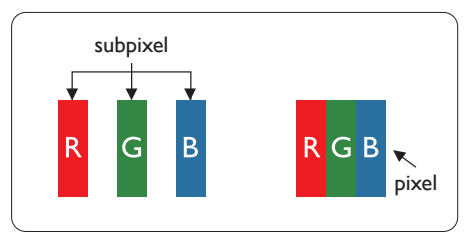

## Pixeli şi subpixeli

Un pixel sau un element de imagine este compus din trei subpixeli în culorile primare roşu, verde şi albastru. Un număr mare de pixeli formează împreună o imagine. La aprinderea tuturor subpixelilor dintr-un pixel, cei trei subpixeli colorati sunt perceputi ca un singur pixel alb. Când toti subpixelii sunt stinsi, cei trei subpixeli coloraţi sunt percepuţi ca un singur pixel negru. Diverse alte combinatii de subpixeli aprinşi şi stinşi sunt percepute ca pixeli singuri de diverse culori.

## Tipuri de defecte de afişare a pixelilor

Defectele de afişare a pixelilor şi subpixelilor apar pe ecran în diferite moduri. Există două categorii de defecte de afişare a pixelilor şi mai multe tipuri de defecte de afişare a subpixelilor în cadrul fiecărei categorii.

## Defectele de tip "punct luminos"

Aceste defecte apar ca pixeli sau subpixeli ce sunt permanent aprinşi sau ..în functiune". Cu alte cuvinte, un punct luminos este un subpixel ce iese în evidentă pe ecran, atunci când este afisată o imagine de culoare închisă. Defectele de tip punct luminos sunt de următoarele tipuri.

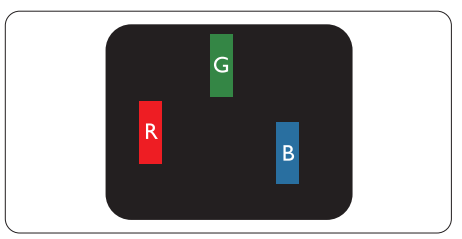

Un subpixel aprins, de culoare roşie, verde sau albastră.

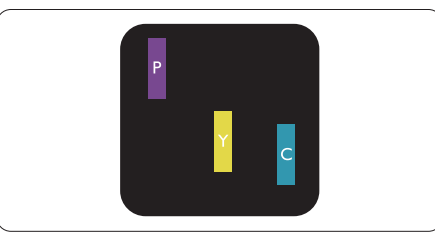

Doi subpixeli adiacenti aprinsi:

- Roşu + Albastru = Violet
- Roşu + Verde = Galben

Verde + Albastru = Cian (Albastru deschis)

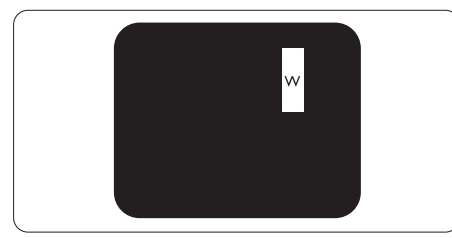

Trei subpixeli adiacenţi aprinşi (un pixel alb).

## **Observatie**

Punctele luminoase rosii sau albastre sunt cu peste 50% mai strălucitoare decât cele învecinate, în timp ce punctele verzi sunt cu 30% mai strălucitoare.

## Defectele de tip "punct negru"

Aceste defecte apar ca pixeli sau subpixeli ce sunt permanent întunecați sau "stinși". Cu alte cuvinte, un punct întunecat este un subpixel ce iese în evidentă pe ecran, atunci când este afişată o imagine de culoare deschisă. Defectele de tip punct negru sunt de următoarele tipuri.

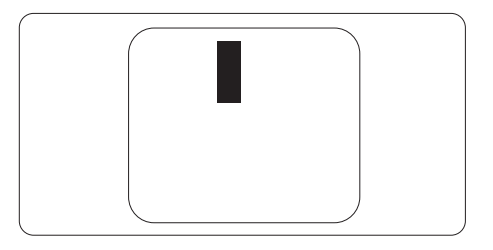

### Proximitatea defectelor de afişare a pixelilor

Deoarece defectele de acelaşi tip ale pixelilor și subpixelilor alăturați sunt mai uşor de sesizat, Philips precizează şi limite de tolerantă pentru proximitatea defectelor de afişare a pixelilor.

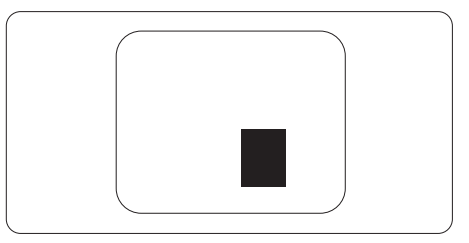

### Toleranţe pentru defectele de afişare a pixelilor

Pentru ca produsul să intre sub incidenta condiţiilor pentru reparare sau înlocuire din cauza defectelor de afişare a pixelilor în perioada de garantie, ecranul TFT al unui monitor plat Philips trebuie să aibă defecte de afişare a pixelilor sau subpixelilor care să depăşească limitele de toleranţă listate în următoarele tabele.

7. Centre de asistenţă pentru clienţi şi garanţie

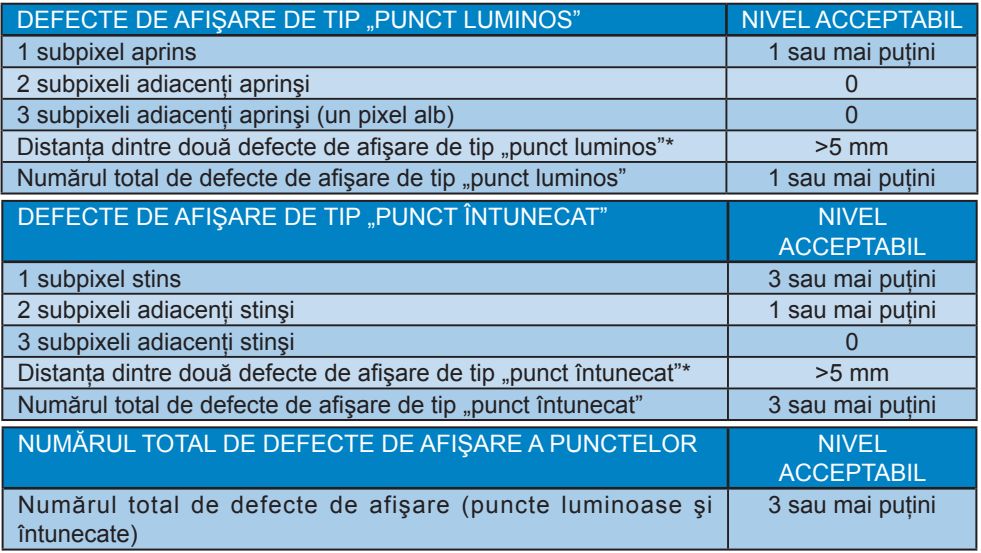

**←** Observație

1 sau 2 subpixeli adiacenţi defecţi = 1 defect de afişare a punctelor

## <span id="page-23-0"></span>7.2 Asistentă pentru clienți și garanție

Pentru informații referitoare la acoperirea garanției și la asistență suplimentară pentru validarea în regiunea dvs, vizitati site-ul Web www.philips.com/support pentru detalii sau contactati centrul Philips de asistentă pentru clienti.

Pentru detalii despre perioada de garantie, consultati declaratia de garantie din manualul cu informaţii importante.

Dacă doriți să extindeți perioada de garanție generală, vi se oferă un pachet de servicii În afara garantiei, prin intermediul centrului de service autorizat.

Dacă doriți să utilizați acest serviciu, asigurați-vă că achiziționați serviciul în decurs de 30 de zile calendaristici de la data achizitiei initiale. În perioada de garantie extinsă, serviciile includ preluarea, repararea şi returnarea. Cu toate acestea, utilizatorul va suporta toate costurile acumulate.

Dacă partenerul de service autorizat nu poate efectua reparaţiile necesare în baza garanţiei extinse oferită, vom găsi soluţii alternative pentru dvs., dacă este posibil, în perioada de garantie extinsă pe care ati achizitionat-o.

Pentru mai multe detalii, contactati reprezentantul Philips de asistentă pentru clienti sau centrul de contact local (folosind numărul de client).

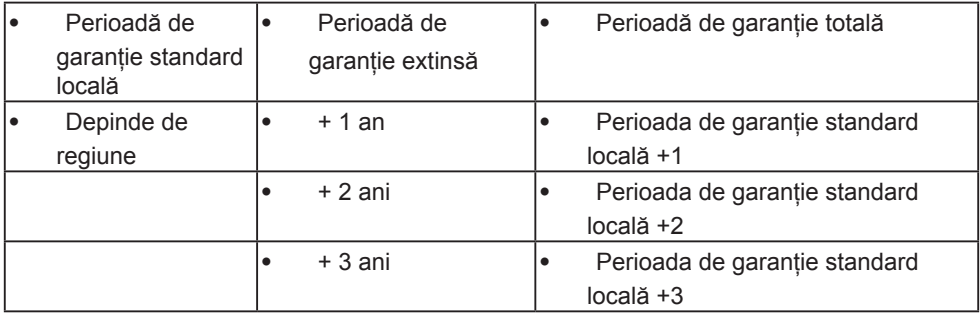

Mai jos găsiți numărul la care puteți contacta centrul Philips de asistență pentru clienți.

\*\*Este necesară dovada achiziţiei iniţiale şi dovada achiziţiei garanţiei extinse.

## **Observatie**

Consultati manualul cu informatii importante pentru a găsi numărul de service regional, care este disponibil și pe site-ul web de asistență Philips.

# <span id="page-24-1"></span><span id="page-24-0"></span>8. Depanare și întrebări frecvente

## 8.1 Depanare

Această pagină tratează probleme care pot fi corectate de un utilizator. Dacă problema persistă după ce ați încercat aceste soluții, contactaţi reprezentantul de service pentru clienți Philips.

## 1 Probleme obişnuite

Fără imagine (LED-ul de alimentare este stins)

- Verificati dacă ati conectat cablul de alimentare la priza electrică şi în spatele monitorului.
- Mai întâi, verificaţi dacă butonul de pornire din fata monitorului este în poziția oprit (OFF), apoi apăsați-l în pozitia pornit (ON).

#### Fără imagine (LED de alimentare alb)

- Verificati dacă ati pornit computerul.
- Verificati dacă ati conectat corect cablul de semnal la computerul dvs.
- Asigurati-vă că nu sunt pini îndoiti în conectorul cablului monitorului. Dacă da, reparati sau înlocuiti cablul.
- Functia Economisire Energie poate fi activată

#### Pe ecran se afişează

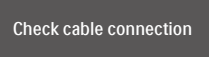

- Verificati dacă ati conectat corect cablul monitorului la computer. (Consultați și Ghidul de pornire rapidă).
- Verificati dacă pinii cablului monitorului sunt îndoiţi.
- Verificati dacă ati pornit computerul.

## Butonul Automat nu funcționează

Functia Auto este aplicabilă doar în modul VGA-Analogic. În cazul în care nu sunteti multumit de rezultate, puteti face ajustările manual din meniul OSD.

## **Observatie**

Functia Automat nu se aplică în modul DVIdigital deoarece nu este necesară.

#### Semne vizibile de fum sau scântei

- Nu executati niciunul dintre pasii de depanare
- Deconectați imediat, pentru siguranță, monitorul de la sursa principală de alimentare
- Contactați imediat serviciul de relații cu clienții Philips.

## 2 Probleme cu imaginea

#### Imaginea nu este centrată

- Ajustati pozitia imaginii utilizând functia "Auto" din comenzile principale OSD.
- Reglati pozitia imaginii folosind Fază/ Ceas din Configurare în comenzile principale OSD. Această optiune este validă doar în modul VGA.

#### Imaginea vibrează pe ecran

• Verificaţi dacă aţi fixat corect cablul de semnal la placa grafică sau la PC.

#### Apare o pâlpâire pe verticală

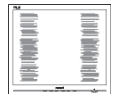

- Ajustați imaginea utilizând funcția "Auto" din comenzile principale OSD.
- Eliminaţi barele verticale utilizând Fază/ Ceas din Configurare în comenzile principale OSD. Această opțiune este validă doar în modul VGA.

### Apare o pâlpâire pe orizontală

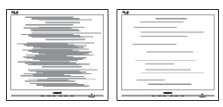

- <span id="page-25-0"></span>Ajustati imaginea utilizând funcția "Auto" din comenzile principale OSD.
- Eliminaţi barele verticale utilizând Fază/ Ceas din Configurare în comenzile principale OSD. Această optiune este validă doar în modul VGA.

Imaginea este neclară, vagă sau prea întunecată

• Reglaţi contrastul şi luminozitatea din afişajul de pe ecran.

O "imagine persistentă", o "imagine arsă" sau o "imagine fantomă" rămâne după oprirea alimentării.

- Afişarea neîntreruptă a imaginilor statice pe o perioadă extinsă de timp poate cauza "arderea", cunoscută și ca "persistența imaginii" sau crearea unei "imagini fantomă", pe ecranul dvs. "Imaginea arsă", "imaginea persistentă" sau "imaginea fantomă" reprezintă un fenomen binecunoscut în tehnologia ecranelor LCD. În majoritatea cazurilor, ..imaginea arsă" sau ..persistenta imaginii" sau "imaginea fantomă" va dispărea treptat într-o perioadă de timp după ce alimentarea este oprită.
- Activati întotdeauna un economizor dinamic pentru ecran când lăsați monitorul nesupravegheat.
- Activati întotdeauna o aplicatie periodică de împrospătare a ecranului atunci când monitorul LCD va afisa un continut static.
- Nerespectarea indicatiei de activare a unui economizor ecran sau a unei aplicatii de reîmprospătare periodică a ecranului poate avea ca efect apariţia simptomelor grave de "imagine statică", "imagine remanentă" sau "imagine fantomă" care nu mai dispar şi nici nu se pot remedia. Deteriorarea mentionată mai sus nu este acoperită de garanţie.

Imaginea este distorsionată. Textul este neclar sau încetosat.

Setati rezolutia de afisare a PC-ului la acelasi mod cu rezolutia nativă recomandată a monitorului.

Pe ecran apar puncte verzi, roşii, albastre, întunecate şi albe

• Punctele remanente sunt o caracteristică normală a cristalelor lichide utilizate în tehnologia actuală. Pentru mai multe detalii, consultati politica referitoare la pixeli.

\* Indicatorul "alimentare pornită" este prea puternic şi deranjant

Puteti regla indicatorul "alimentare pornită" utilizând meniul Configurare aferent LED-ului de alimentare în Comenzi principale OSD.

Pentru mai multe detalii, consultati informatiile de contact pentru Service, afiDate în manualul Informații importante □i contactați reprezentantul de asistenţă clienţi Philips.

## \* Functionalitatea diferă în functie de afişaj.

## 8.2 Întrebări frecvente generale

- Î1: Când instalez monitorul, ce trebuie să fac dacă se afisează ecranul "Acest" mod video nu poate fi afişat"?
- Răsp.: Rezoluție recomandată pentru acest monitor: 1366 x 768 la 60 Hz.
- Deconectati toate cablurile, apoi conectaţi PC-ul dvs. la monitorul pe care l-aţi utilizat anterior.
- În meniul Start al Windows, selectați Setări/Panou de control. În fereastra Panou de control, selectati pictograma Afişare. În Panou de control Afişaj, selectati fila "Setări". Sub fila de setări, în caseta cu eticheta "zonă desktop", mutaţi bara laterală la 1366 x 768 pixeli.
- Deschideti "Proprietăți complexe" și setati Rată de împrospătare la 60 Hz, apoi faceţi clic pe OK.
- Reporniti computerul și repetați pașii 2 şi 3 pentru a verifica dacă PC-ul este setat la 1366 x 768 la 60 Hz.

#### 8. Depanare şi întrebări frecvente

- Opriti computerul, deconectati monitorul vechi şi reconectaţi monitorul LCD Philips.
- Porniti monitorul și apoi porniti PC-ul.
- Î2: Care este rata de împrospătare recomandată pentru monitorul LCD?
- Răsp.: Rata de împrospătare recomandată pentru monitoare LCD este de 60 Hz. În caz de perturbări pe ecran, o puteți seta până la 75 Hz pentru a vedea dacă perturbarea dispare.
- Î3: Ce sunt fișierele .inf și .icm? Cum instalez driverele (.inf și .icm)?
- Răsp.: Acestea sunt fișierele driverului monitorului. La prima instalarea al monitorului calculatorul poate să ceară diverul monitorului (fișiere .inf și .icm fájlok). Urmați instrucțiunile din manualul de utilizare, driverele monitorului (fișierele .inf și .icm) se vor instala automat.
- $\hat{A}$ : Cum reglez rezolutia?
- Răsp.: Driverul pentru placa video/ grafică împreună cu monitorul determină rezoluțiile disponibile. Puteti selecta rezolutia dorită din Panoul de control din Windows® cu "Proprietăţi afişaj".
- Î5: Ce se întâmplă dacă mă încurc atunci când reglez monitorul din meniul OSD?
- Răsp.: Apăsați pe butonul OK, apoi selectați "Resetare" pentru reveni la setările originale din fabrică.
- Î6: Este ecranul LCD rezistent la zgârieturi?
- Răsp.: În general se recomandă ca suprafata panoului să nu fie supusă la şocuri extreme şi să fie protejată de obiecte ascutite sau tăioase. Atunci când manipulați monitorul,

asigurati-vă că nu este aplicată forță sau presiune pe suprafața panoului. Acest lucru poate afecta conditiile de garantie.

- Î7: Cum trebuie să curăt suprafata panoului LCD?
- Răsp.: Pentru o curățare normală folosiți o cârpă curată şi moale. Pentru curătare extensivă, folositi alcool izopropilic. Nu utilizati solventi precum alcoolul etilic, etanolul, acetona, hexanul etc.
- Î8: Pot să schimb setarea culorii monitorului meu?
- Răsp.: Da, puteți modifica setările de culoare din comenzile OSD conform procedurilor următoare,
- Apăsați pe "OK" pentru afișarea meniului OSD (Afişare pe ecran)
- Apăsați pe "Săgeată în jos" pentru a selecta opțiunea "Culoare", apoi apăsați pe "OK" pentru a introduce cele trei setări de culoare prezentate în continuare.
	- 1. Temperatură de culoare:Native, 5000K, 6500K, 7500K, 8200K, 9300K şi 11500K. Cu setările din intervalul 5.000 K, panoul pare "cald, cu o nuantă de culoare roșualb", în timp ce temperatura 11500K redă o "nuanță rece, albastru-alb".
	- 2. sRGB: Aceasta este o setare standard pentru asigurarea schimbului corect de culori între diferite dispozitive (de ex. camere digitale, monitoare, imprimante, scanere etc.).
	- 3. Definit de utilizator: Utilizatorul poate alege setarea de culoare preferată prin reglarea culorilor roşu, verde şi albastru.

### **A** Observatie

O cuantificare a culorii luminii radiate de un obiect în timp ce este încălzit. Această cuantificare este exprimată pe scară absolută, (grade Kelvin). Temperaturi Kelvin mai mici precum 2004K reprezintă roşul; temperaturi mai mari precum 9300K reprezintă albastrul. Temperatura neutră este alb, la 6504K.

- Î9: Pot conecta monitorul LCD la orice PC, stație de lucru sau Mac?
- Răsp.: Da. Toate monitoarele LCD Philips sunt complet compatibile cu PCurile, Mac-urile și statiile de lucru standard. S-ar putea să aveti nevoie de un adaptor de cablu pentru a conecta monitorul la sistemul Mac. Vă recomandăm să contactați reprezentantul de vânzări Philips pentru mai multe informaţii.
- Î10: Monitoarele LCD Philips sunt plugand-play?
- Răsp.: Da, monitoarele sunt de tip Plugand-Play, compatibile cu Windows 10/8.1/8/7.
- Î11: Ce înseamnă aderența imaginii, arderea imaginii, remanenţa imaginii sau imaginea fantomă la ecranele LCD?
- Răsp.: Afişarea neîntreruptă a imaginilor statice pe o perioadă extinsă de timp poate cauza "arderea", cunoscută și ca "persistența imaginii" sau crearea unei "imagini fantomă", pe ecranul dvs. "Imaginea arsă", "imaginea persistentă" sau ..imaginea fantomă" reprezintă un fenomen binecunoscut în tehnologia ecranelor LCD. În majoritatea cazurilor, "imaginea arsă" sau "persistenta imaginii" sau "imaginea fantomă" va dispărea treptat într-o perioadă de timp după ce alimentarea este oprită.

Activati întotdeauna un economizor dinamic pentru ecran când lăsați monitorul nesupravegheat. Activati întotdeauna o aplicatie periodică de împrospătare a ecranului atunci când monitorul LCD va afisa un continut static.

## **Avertisment**

Nerespectarea indicatiei de activare a unui economizor ecran sau a unei aplicatii de reîmprospătare periodică a ecranului poate avea ca efect aparitia simptomelor grave de "imagine statică", "imagine remanentă" sau "imagine fantomă" care nu mai dispar şi nici nu se pot remedia. Deteriorarea mentionată mai sus nu este acoperită de garantie.

- Î12: De ce monitorul meu nu afişează text clar și caracterele afișate nu sunt uniforme?
- Răsp.: Monitorul LCD funcţionează cel mai bine la rezolutia sa nativă de 1366 x 768 la 60 Hz. Pentru cea mai bună afișare, utilizati această rezolutie.
- Î13: Cum să deblochez/blochez tasta rapidă?
- Răsp.: Apăsați pe  $\equiv$ /OK timp de 10 secunde pentru a debloca/ bloca tasta rapidă. În urma acestei acțiuni, monitorul va afișa mesajul "Atentie" pentru a indica dacă tasta rapidă este deblocată sau blocată, conform ilustraţiilor de mai jos.

Monitor controls unlocked

**Monitor controls locked** 

- <span id="page-28-0"></span>Î14: Unde pot găsi manualul cu informaţii importante menţionate în EDFU?
- Răsp.: Manualul cu informații importante poate fi descărcat de pe pagina web de asistenţă Philips.

## 8.3 SmoothTouch

- Î1: De ce nu este activă funcția tactilă atunci când ating afişajul?
- Răsp.: Asigurați-vă că ați conectat în mod corespunzător cablul USB inclus în pachet la computer și la afișaj.
- Î2: Funcția tactilă poate fi utilizată numai cu sistemul de operare Windows 10?
- Răsp.: Da. Funcția tactilă este disponibilă numai împreună cu sisteme de operare și aplicații care acceptă această functie.
- Î3: De ce funcţia tactilă oferă un răspuns lent?
- Răsp.: Răspunsul oferit de funcția tactilă depinde de viteza asigurată de configuratia computerului dvs. De exemplu, dispozitivul dvs. trebuie să fie un dispozitiv Windows sau Android certificat, care apare pe pagina de specificatii, pentru a întruni cerintele minime pentru functia tactilă și pentru a maximiza utilitatea acesteia.
- Î4: De ce functia tactilă nu funcționează la parametri optimi?
- Răsp.: Poate fi necesar să curătati periodic suprafata din sticlă a afisajului cu un agent de curăţare adecvat, deoarece sticla are tendinta de a prelua impuritățile de pe degetele dvs. Mentineti-vă mâinile curate și uscate înainte de a atinge ecranul, pentru a beneficia de o utilizare tactilă optimă.

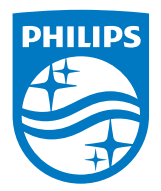

2019 © TOP Victory Investments Ltd. Toate drepturile rezervate.

Acest produs a fost fabricat şi vândut sub responsabilitatea Top Victory Investments Ltd., iar Top Victory Investments Ltd. garantează pentru acest produs. Philips şi sigla Philips Shield sunt mărci comerciale înregistrate a Koninklijke Philips N.V şi sunt folosite sub licenţă.

Specificaţiile tehnice pot fi modificate fără preaviz.

Versiune: M916BE1WWT